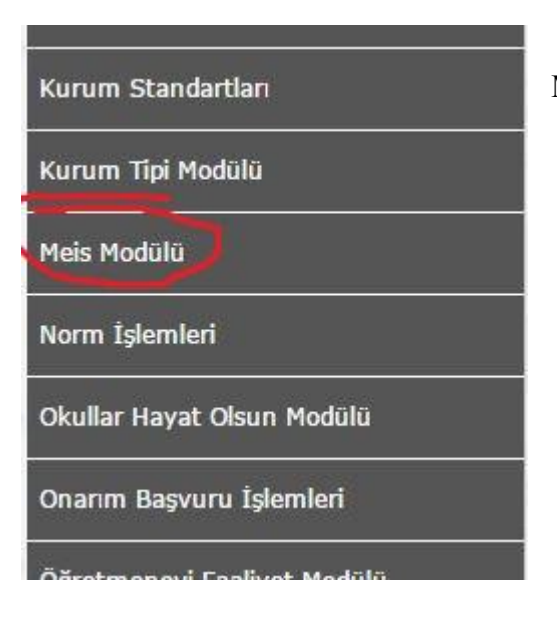

**1-**Kullanıcı ismi ve şifreyle MEBBİS'e giriş yapıp **Meis Modülünü** seçiyoruz.

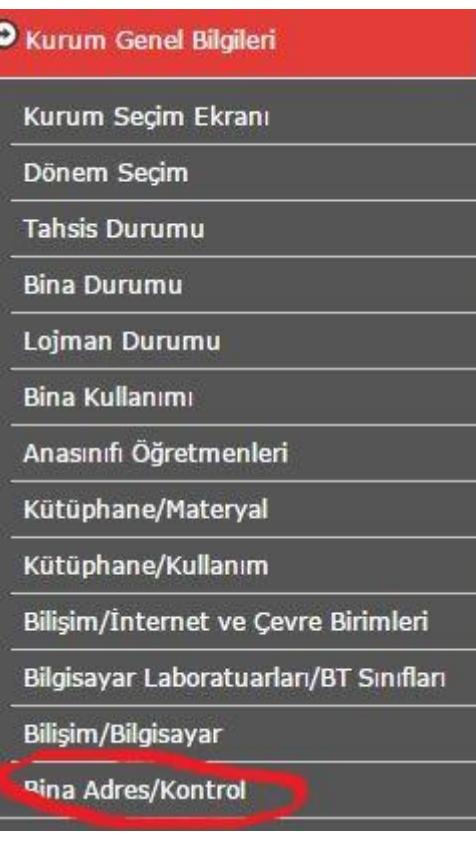

**2-**Meis Modülüne girdikten sonra **Kurum Genel Bilgileri** kısmından, en altta bulunan **Bina Adres/Kontrol** bölümünü seçiyoruz.

**3-** Bina Adres/Kontrol bölümünü aşağıda olduğu gibi kurumunuza göre doldurup kaydet diyorsunuz.

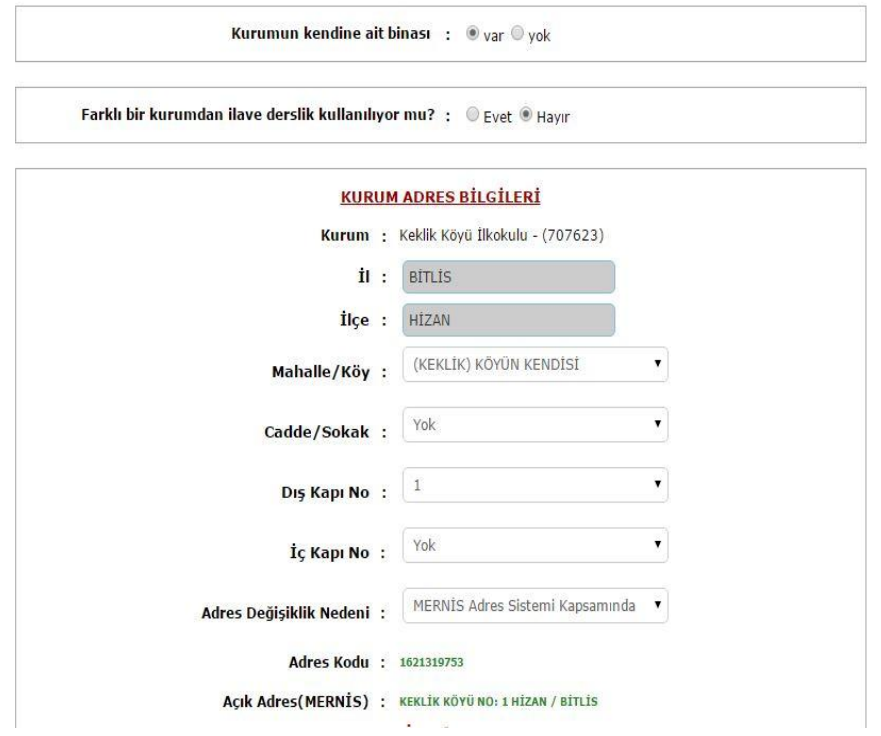

**4-** Daha sonra Dönem Seçim bölümünden yenile deyip kaydet diyoruz.

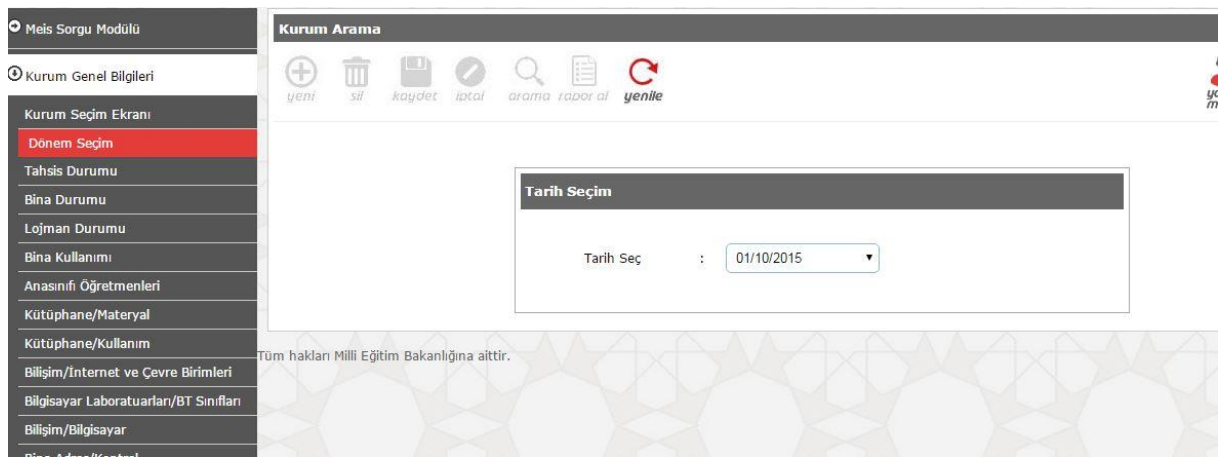

**5-Tahsis Durumu bölümünü geçiyoruz.**

**6-**Bina Durumu bölümünü aşağıdaki resimde olduğu gibi kurumunuza uygun şekide doldurup kaydet diyorsunuz.

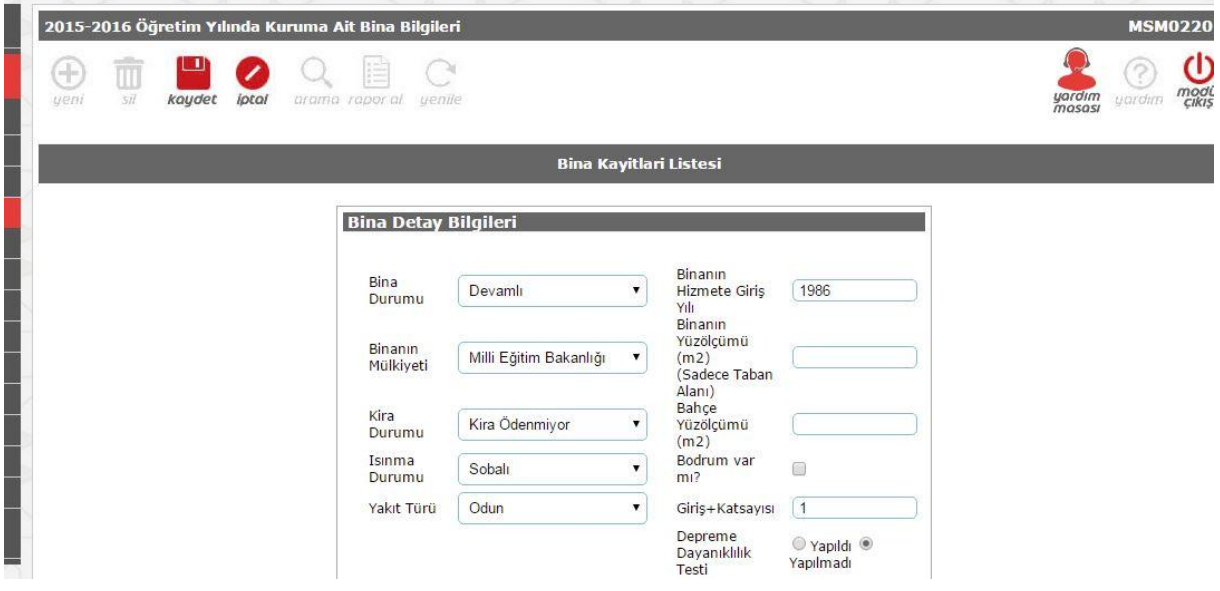

**7-Lojman Durumu** bölümünü seçip kurumunuza uygun olacak şekilde doldurup kaydet diyorsunuz.

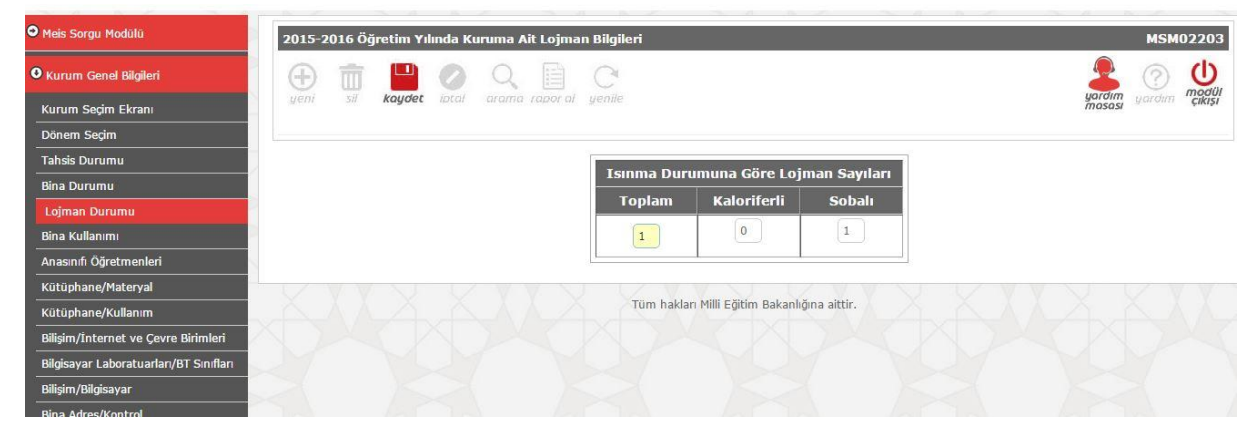

**8-Bina Kullanımı** bölümünü kurumunuza uygun olacak şekilde doldurup kaydet diyorsunuz.

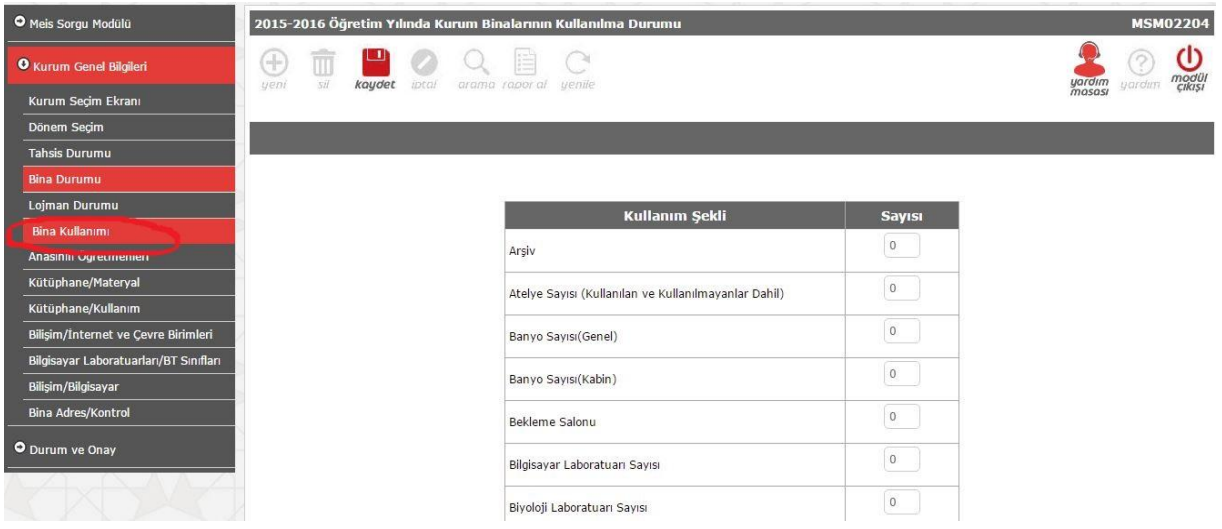

**9-Anasınıfı Öğretmenleri** bölümünü varsa doldurup kaydet diyorsunuz.

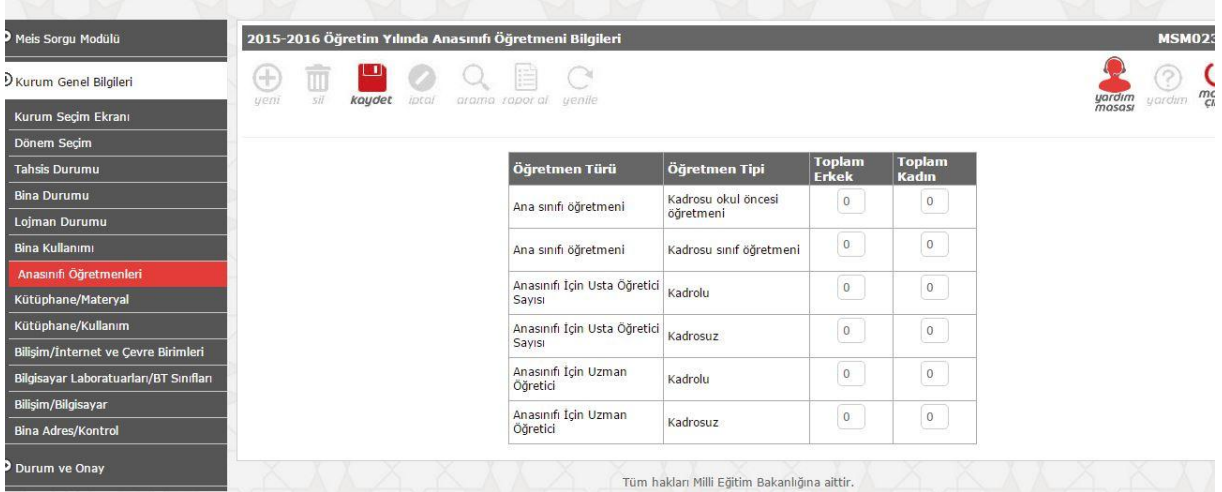

**10-Bilişim/İnternet ve Çevre Birimleri** kısmını kurumunuza uygun doldurup kaydet diyorsunuz.

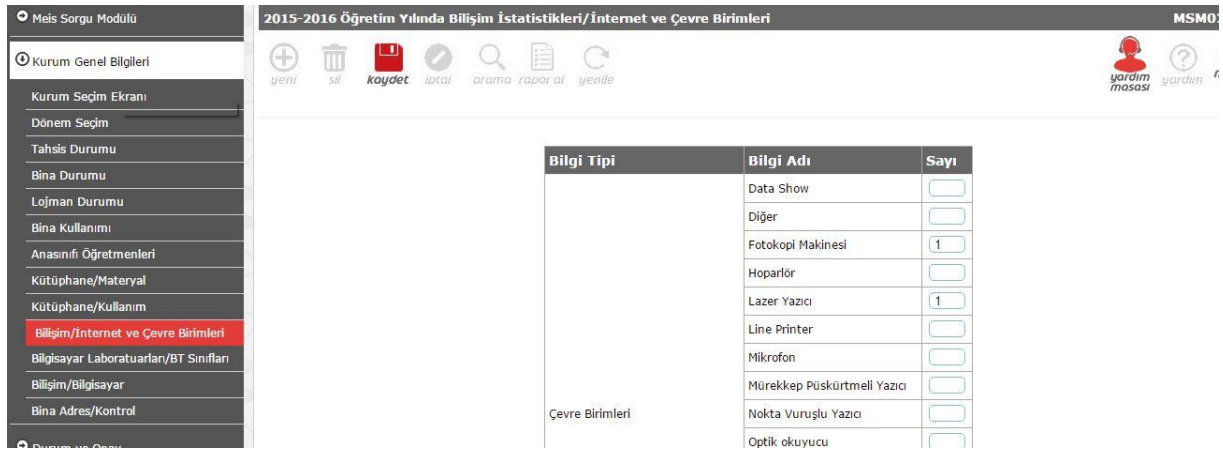

**11-Bilgisayar Laboratuarları/BT Sınıfları** kısmını kurumunuza uygun doldurup kaydet diyorsunuz.

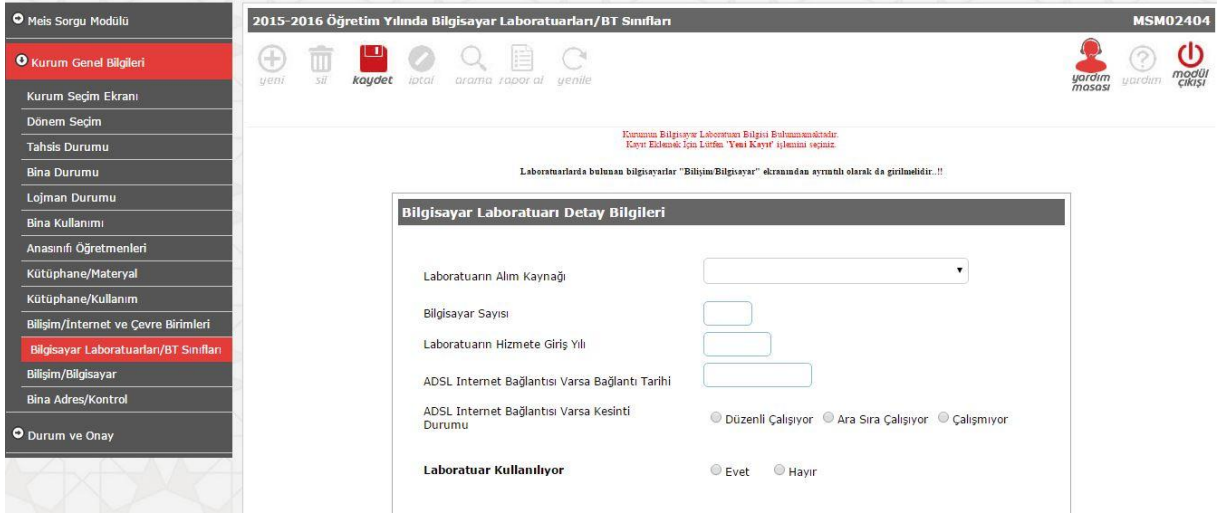

**12- Bilişim/Bilgisayar** kısmını kurumunuza uygun doldurup kaydet diyorsunuz.

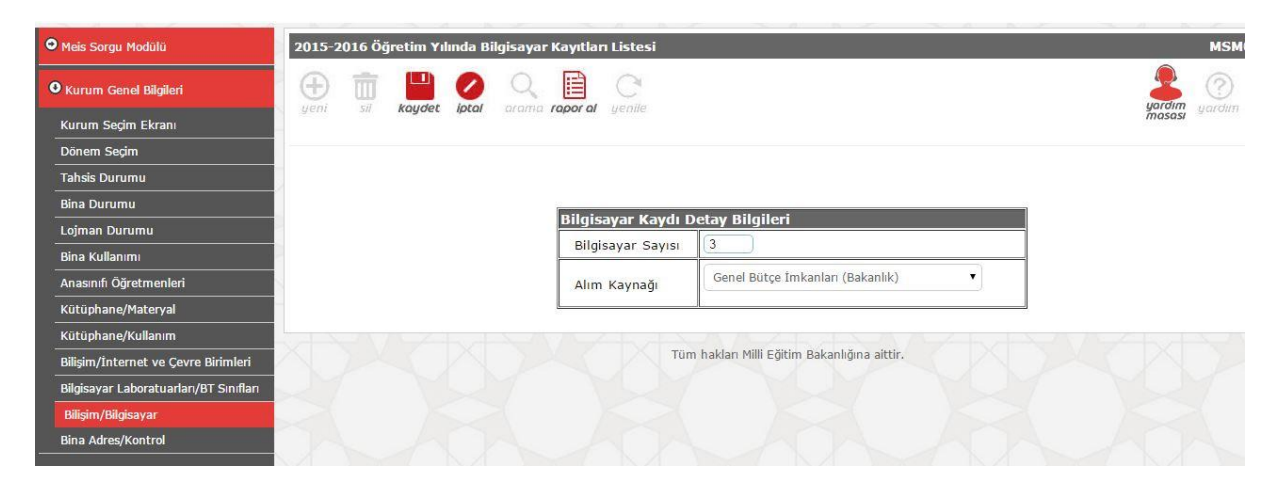

**13- Durum ve Onay Kısmından Kurum Durum** Raporu kısmını seçtikten sonra tüm durumların yapıldı olarak görünmesi gerekmektedir.

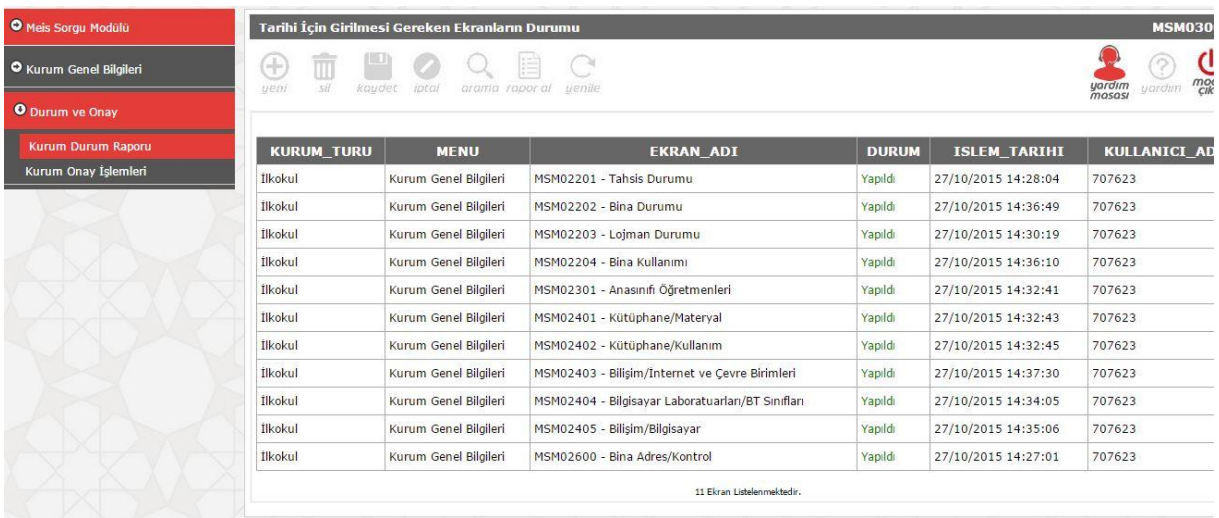

**14-** Son olarak bilgilerinizi girip onay diyorsunuz.

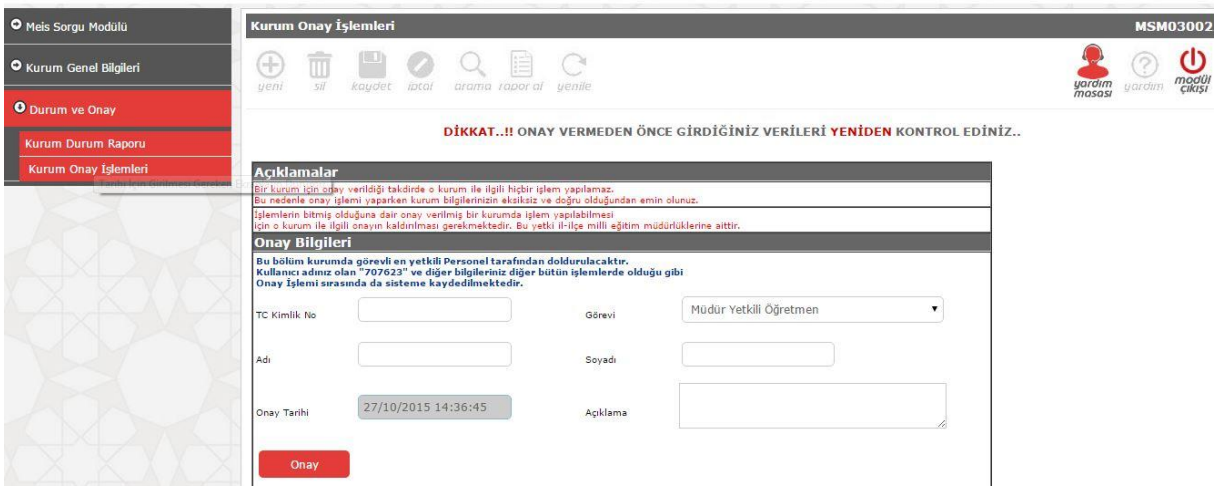

**Hepinize iyi çalışmalar…**